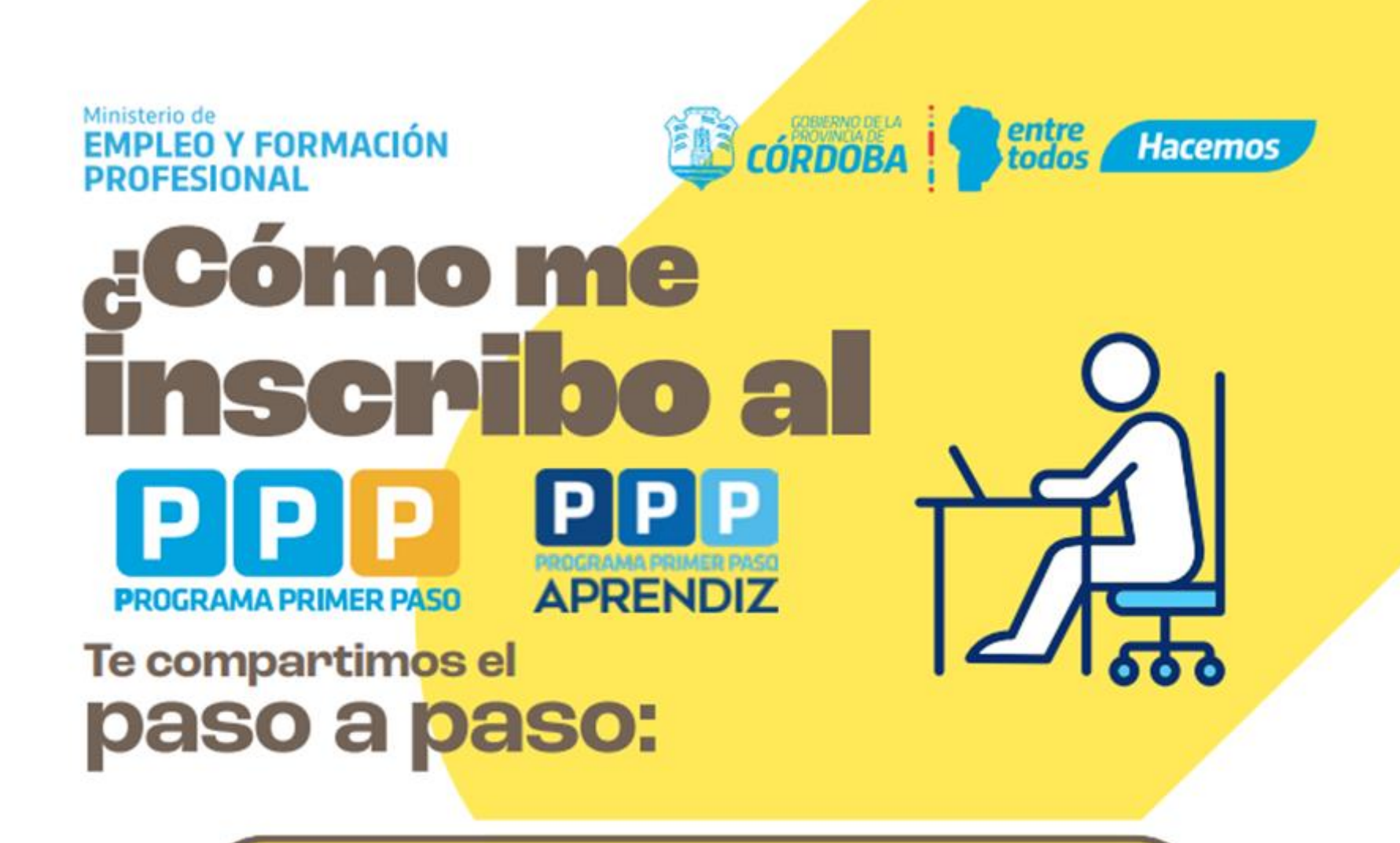

Recomendaciones a tener en cuenta antes de iniciar tu proceso de inscripción.

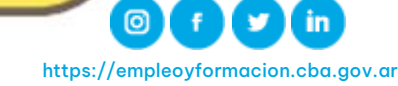

## Paso 1: Registro en CiDi

1

Es necesario estar registrado en CiDi (cómo mínimo CiDi Nivel 1) Si no tenés creada la cuenta ingresá al siguiente enlace para realizar el proceso:

<https://cidi.cba.gov.ar/portal-publico/como-ser>

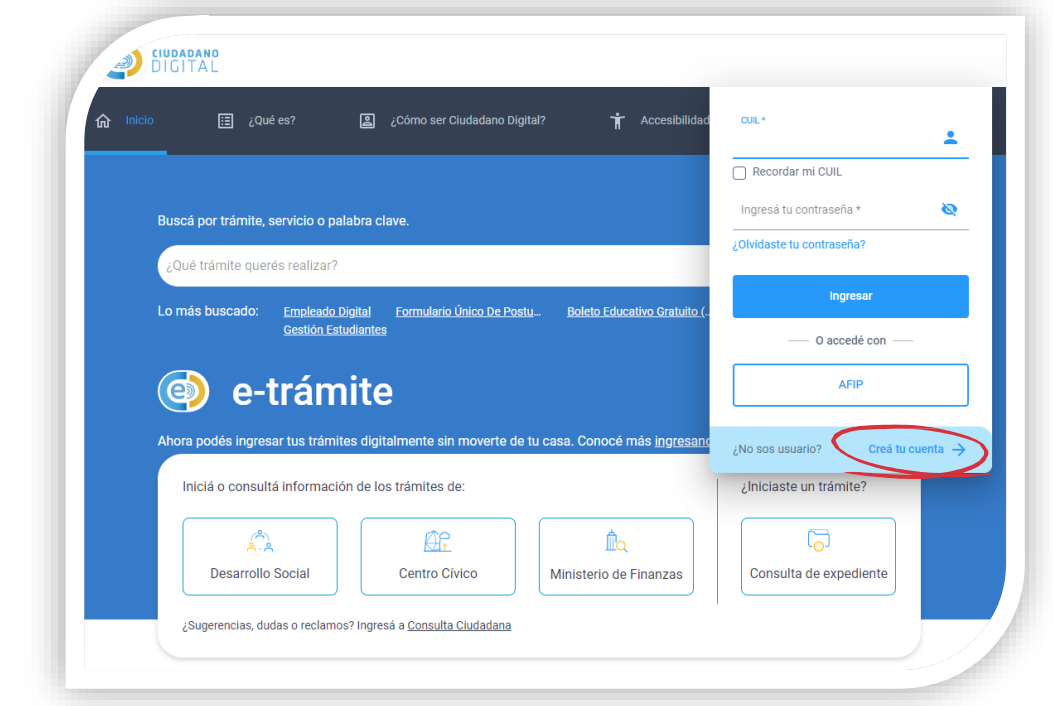

 $\mathsf{\mathsf{\mathsf{\mathsf{\mathsf{\mathsf{I}}}}}$ También está disponible el instructivo en:  $\mathsf{\mathsf{\mathsf{\mathsf{I}}}}$ 

<https://www.youtube.com/watch?v=fMljGvipRq0>

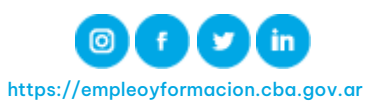

## 2 Paso 2: Buscar Programa

Con tu cuenta de CiDi generada ingresá a la página de FUP: <https://formularioinscripcion.cba.gov.ar/fup/ciudadano> (Formulario Único de Postulantes)

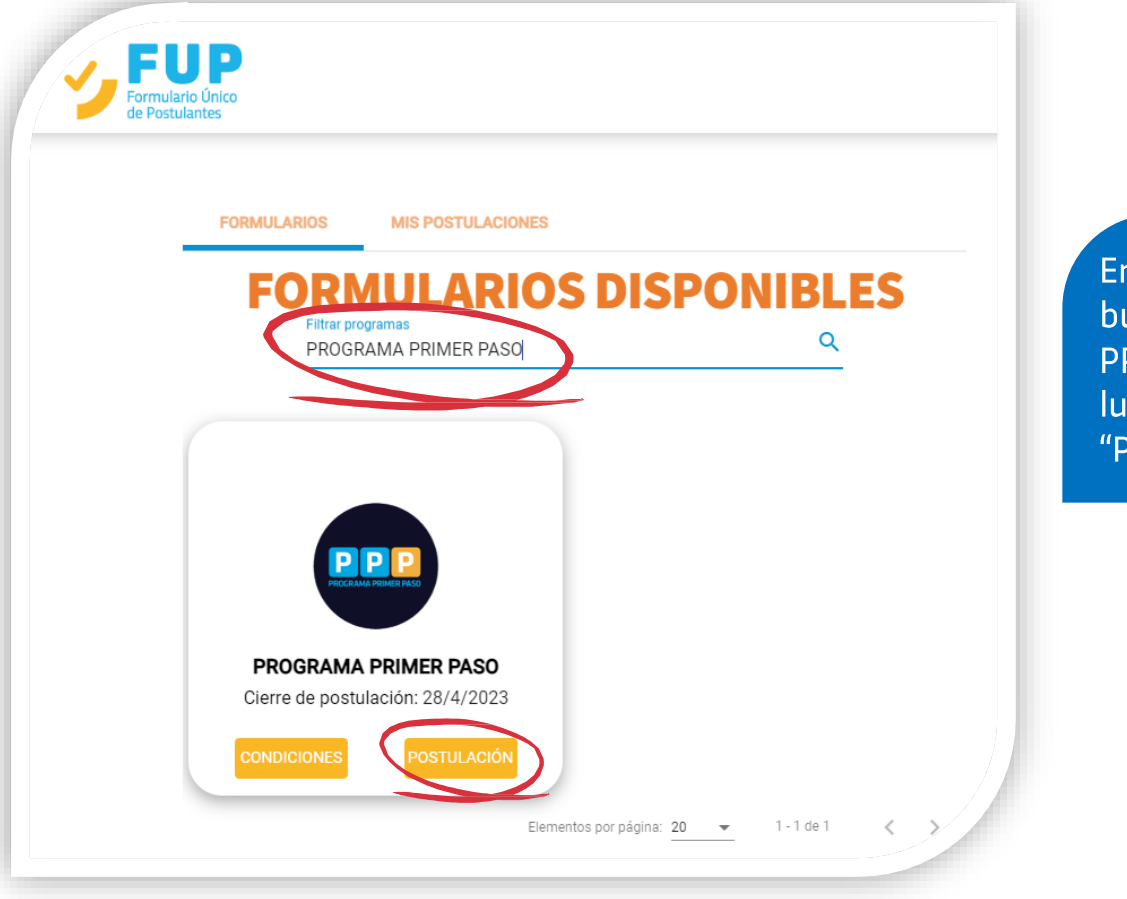

En Filtrar Programas busca "PROGRAMA PRIMER PASO" y luego hacé clic en "POSTULACION"

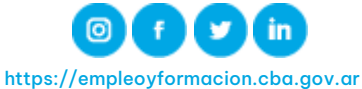

# 3

#### Paso 3: Información Programa.

A continuación se mostrará una pantalla informativa relacionada al programa

#### **Postulación - PROGRAMA PRIMER PASO**

La información contenida en esta solicitud tiene carácter de Declaración Jurada; si los datos son incorrectos o falsos, pierde la posibilidad de acceder a los beneficios del programa, y puede ser penado según lo establecido en los arts. 172 y 174 del Código Penal.

- · Art. Nro. 172: Será reprimido con prisión de un mes a seis años, el que defraudara otro con nombre supuesto, calidad simulada, falsos títulos, influencia mentida, abuso de confianza o aparentando bienes, crédito, comisión, empresa o negación, valiéndose de cualquier otro ardid o engaño.
- · Art. Nro. 174: Sufrirá prisión de dos a seis años... Inc 5a- El que cometiere fraude en perjuicio de alguna administración pública.

IMPORTANTE: Toda la información que consigne, agregue o modifique será considerada para todos los programas de gobierno.

Hacé clic en "Confirmar" para continuar con la postulación

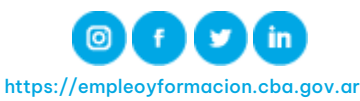

Confirma

**Cancelar** 

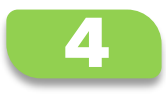

#### 4 Paso 4: Completar Formulario

Se abrirá un formulario donde tendrás que completar:

- ❑ Datos de Grupo Conviviente
- ❑ Datos de Domicilio
- ❑ Datos de Contacto
- ❑ Datos de Salud
- ❑ Datos de Educación
- ❑ Luego podrás buscar y seleccionar la/s empresa/s en las cuales estés interesado en postularte

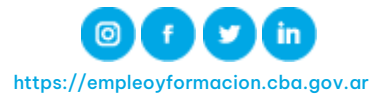

#### 5 Paso 5: Buscar y Seleccionar Empresa

Tendrás que ingresar el CUIT de la empresa donde deseas realizar la práctica (podés completar hasta 10), selecciona el ícono de lupa para realizar la búsqueda

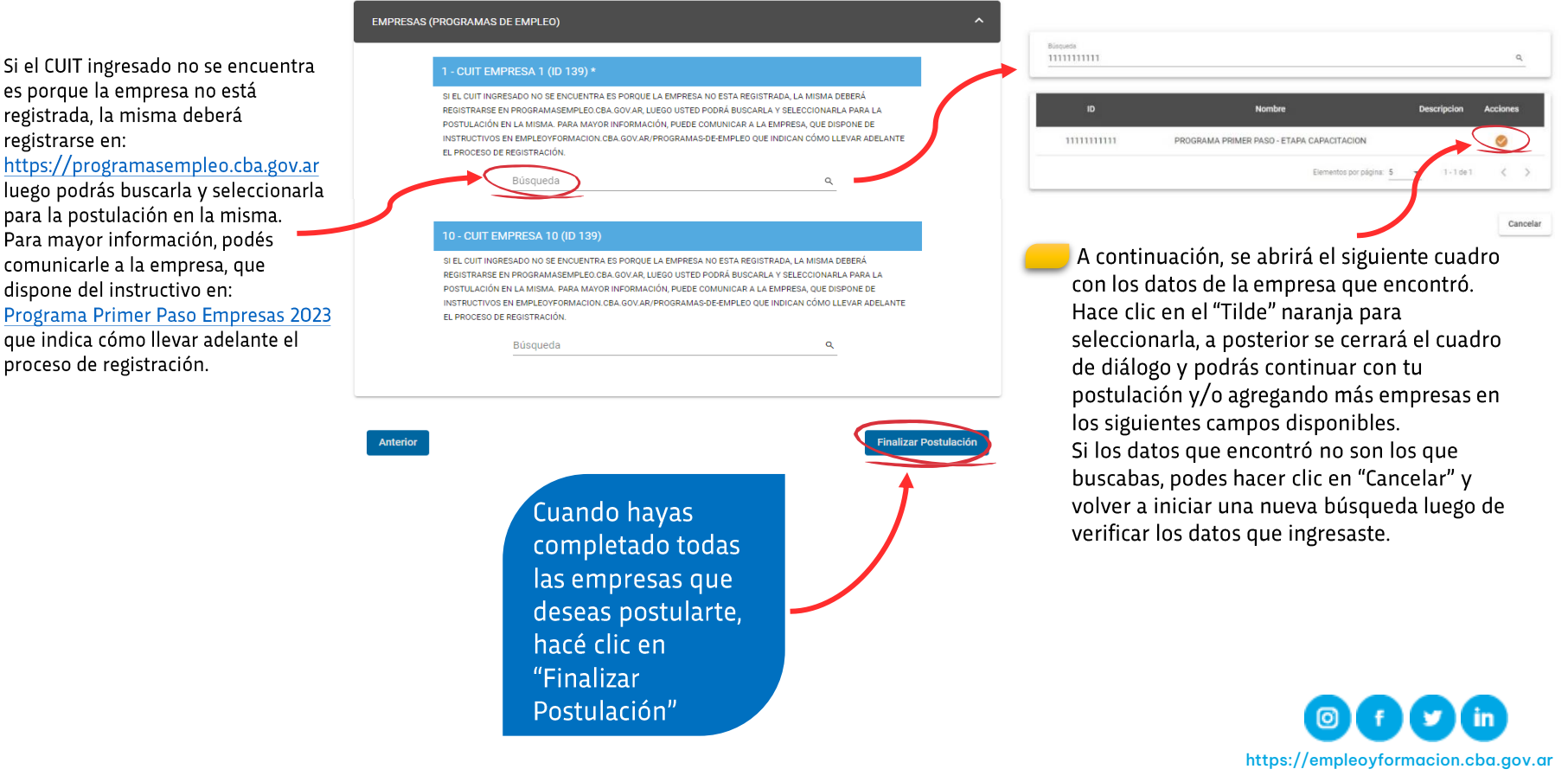

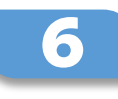

#### Paso 6: Finalizar inscripción Al terminar la postulación aparece la pantalla de confirmación.

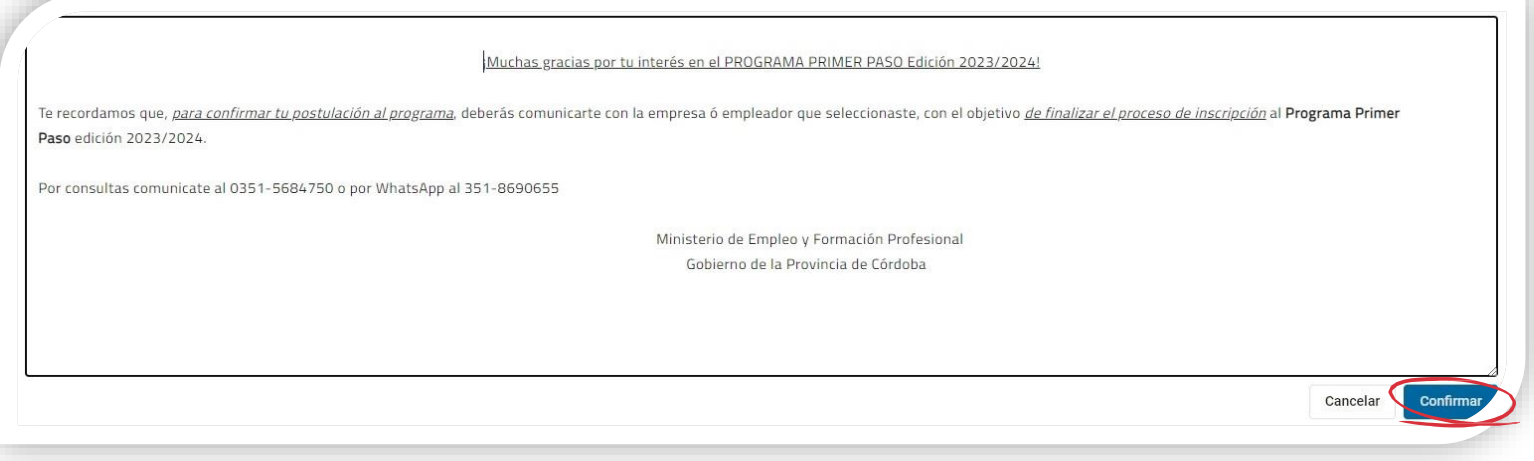

Te recordamos que, para confirmar tu postulación al programa, deberás comunicarte con la/s empresa/s ó empleador/es que seleccionaste, con el objetivo de finalizar el proceso de inscripción al PROGRAMA PRIMER PASO edición 2023/2024.

LA EMPRESA Y/O EMPLEADOR DEBE ACEPTAR TU POSTULACIÓN PARA QUE FINALMENTE QUEDES INSCRIPTO Y PUEDAS PARTICIPAR DEL SORTEO

Por consultas comunicate al 0351-5684750 o por WhatsApp al 351-8690655

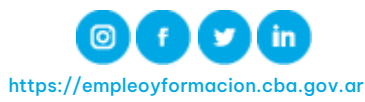

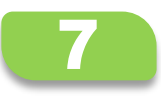

#### 7 Paso 7: Editar Postulación

Con tu cuenta de CiDi ingresá a <https://formularioinscripcion.cba.gov.ar/fup/ciudadano> Seleccionar en "MIS POSTULACIONES"

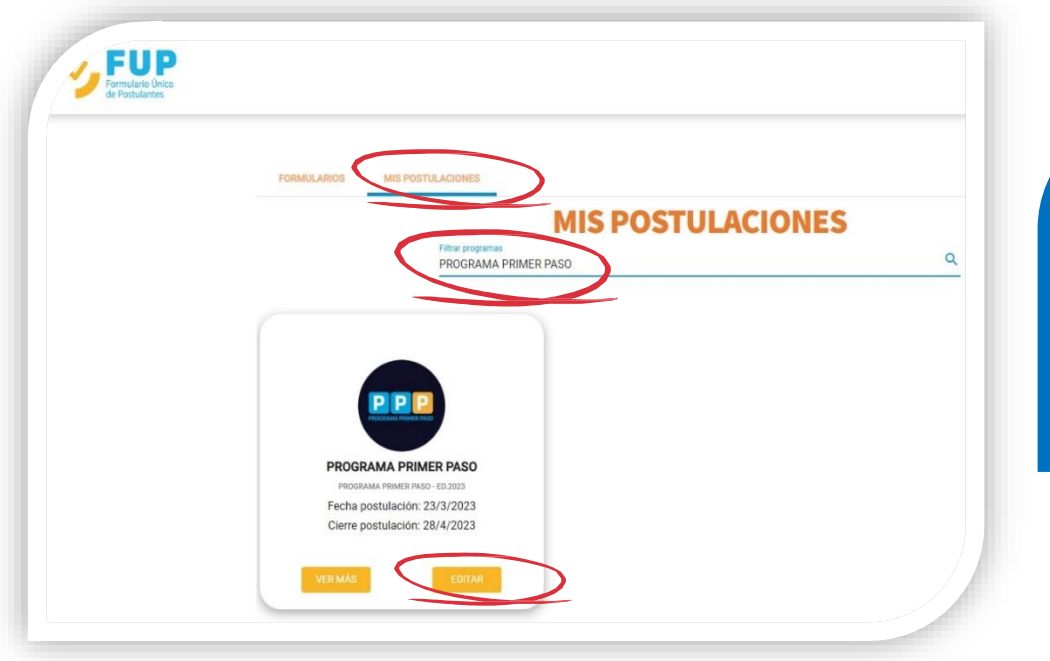

**En Filtrar** Programas busca "PROGRAMA PRIMER PASO" y luego hacé clic en "EDITAR"

Se desplegará nuevamente el formulario con tus datos previos cargados. Podrás completar los datos faltantes y/o modificar los mismos. Datos de Grupo Conviviente, Domicilio, Contacto, Salud, Educación, asimismo agregar y/o modificar Empresas.

Por último hacé clic en "Finalizar Postulación" para guardar los cambios realizados.

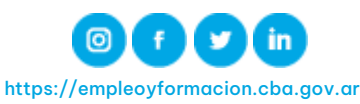

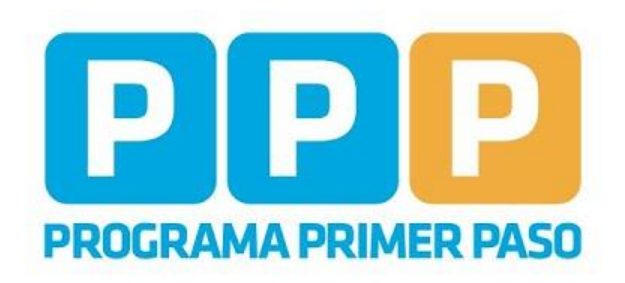

# **15.000 nuevas** portunidades de<br>empleo y formación

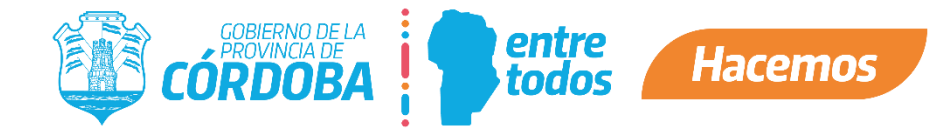